## **To receive any Workforce Development and Training services (including workshops) from CAPECO, you must complete the WorkSource Oregon registration, iMatchSkills profile and all 3 Work-Related Skills Review assessments.**

To get started, type **workinginoregon.org** in the address bar of your web browser**.**

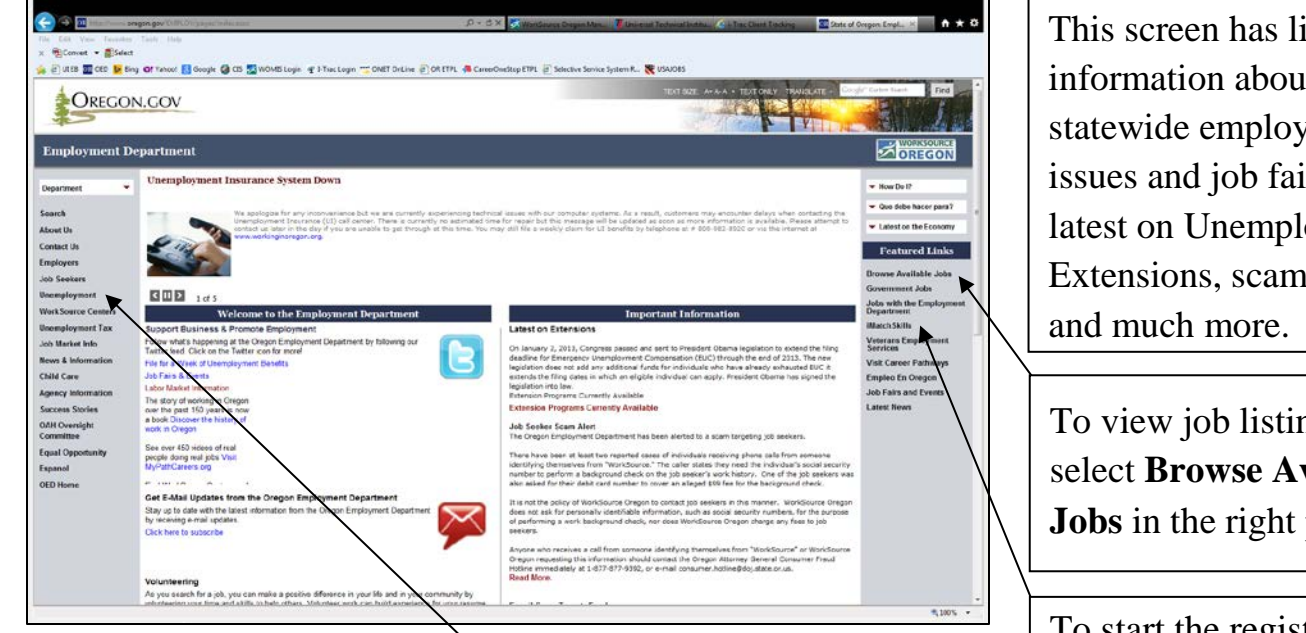

Follow the **Unemployment** link to start a new claim, claim weekly unemployment benefits and find out about special unemployment programs – or access this from iMatch Skills.

This screen has links to information about statewide employment issues and job fairs, the latest on Unemployment Extensions, scam alerts,

To view job listings, select **Browse Available Jobs** in the right panel.

To start the registration process, select **iMatch Skills** from the Featured Links in the right panel.

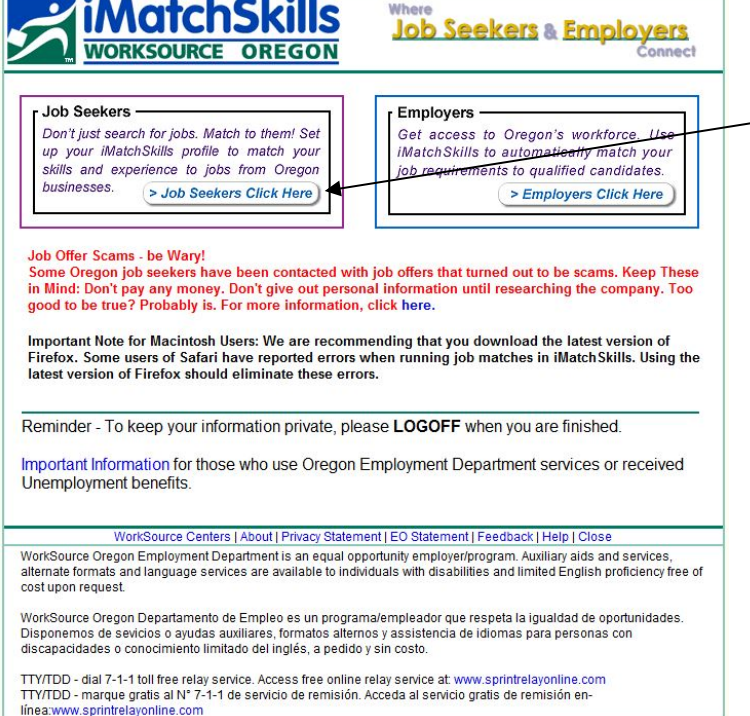

On the iMatchSkills page, select **Job Seekers Click Here** to access the WorkSource Center.

On the next screen, select your preferred language, English or Spanish, and press the **BEGIN** button.

## **Log into the WorkSource Center**

- If you do not have a username and password, select *New User Click Here*.  $\sim$
- If you know your username and password, enter them and press *Login* to get started.
- If you have don't remember your username or password, click *Forgot your username or password?*
- If your password has expired, you will need to select a new one to continue.

## *Follow the instructions on the screens that follow.*

The first time you enter the system, or if you have not used it recently, you will be asked to enter or update personal information and answer questions about work history and finances.

If you continue to have difficulties, either call your local employment office or call CAPECO at 541-276-1926 or toll free in Oregon at 1-800-752-1139. Ask for Workforce Assistance.

## **Main Menu**

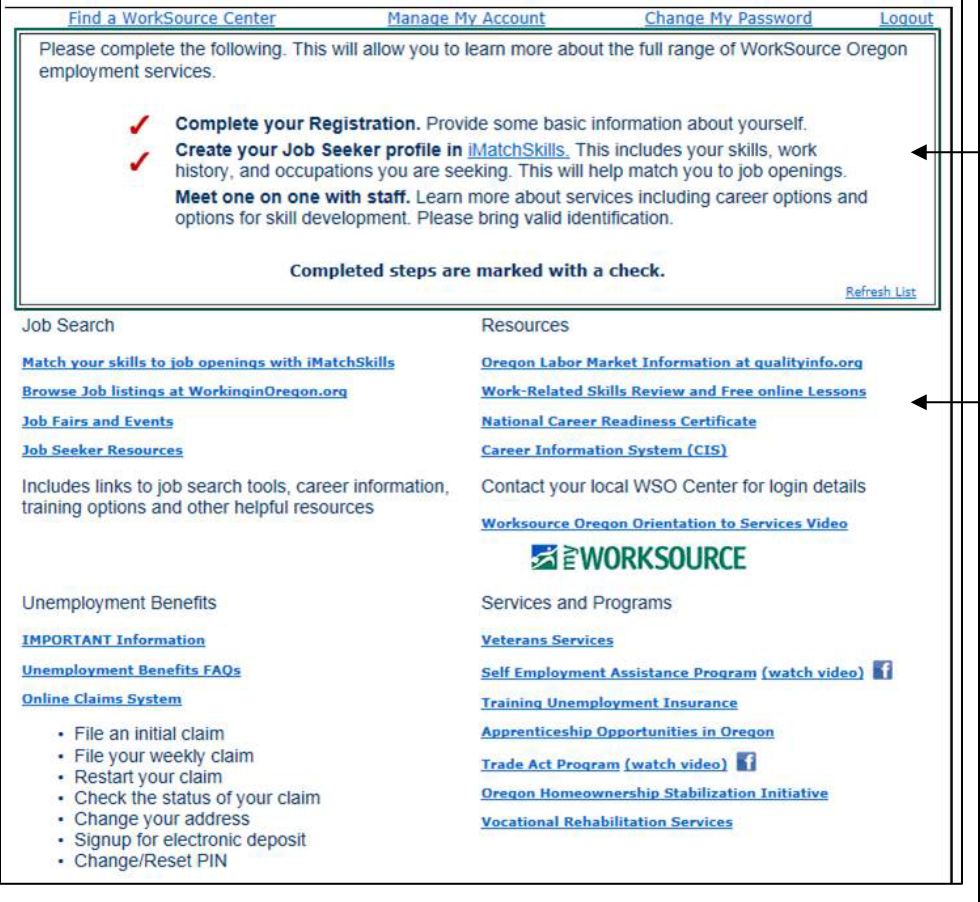

*Always remember to log out when you are done, whether you are at home or in a public area. It is a good habit to get into!*

**Before** meeting with CAPECO staff, complete all sections of your **Job Seeker Profile** in **iMatch Skills**. Bring your ID to the meeting. Also complete all 3 assessments in the **Work-Related Skills Review**. You will start at Level 3. If you do not pass Level 3, the system will take you to Level 1. When doing the Math assessment, you can access formula sheets through the Print button. An online calculator is provided. Reading for Information and Applied Math both have 7 levels; Locating Information has 6 levels.

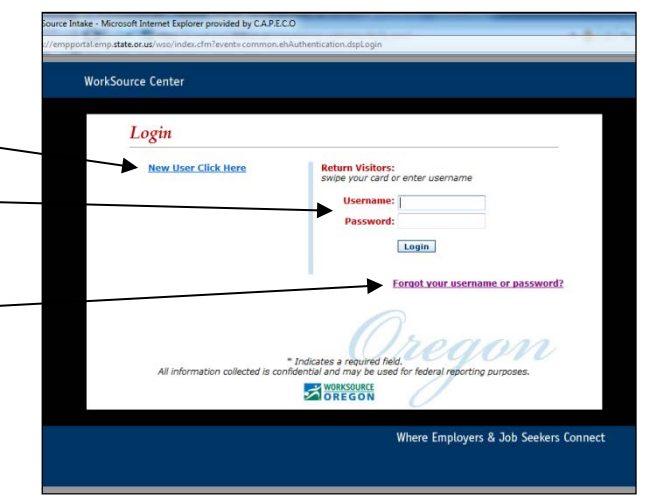